## **How to Search for an Existing Waiver or Variance**

**RCC TRAILS provides the ability for users to search existing waivers/variances.** When searching for existing waivers, users only have access and the ability to search for waivers/variances for a facility or facilities associated with their user credentials.

1. On the Facility Landing page click the *Waivers* tab.

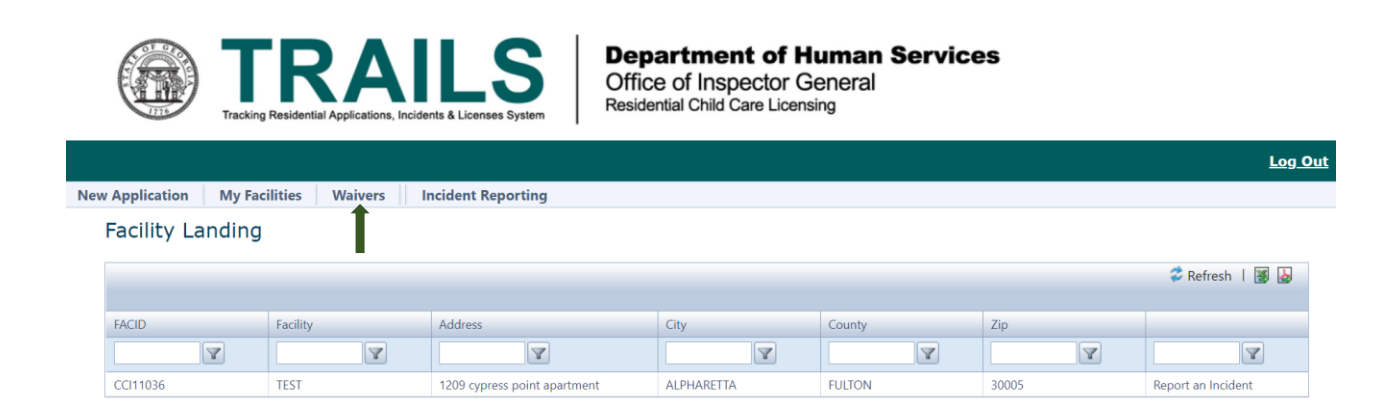

2. The waiver screen will display all existing waivers associated with the facility. Folders under *Download Waiver* are the waiver applications and supporting documents submitted by the facility or agency. A folder under *Download Decision Response* means a decision has been made on your request. Click the folder to download the decision letter. If there is no folder, as shown in the picture below for the  $2^{nd}$  submission date  $9/6/2022$ , the waiver is still pending a decision.

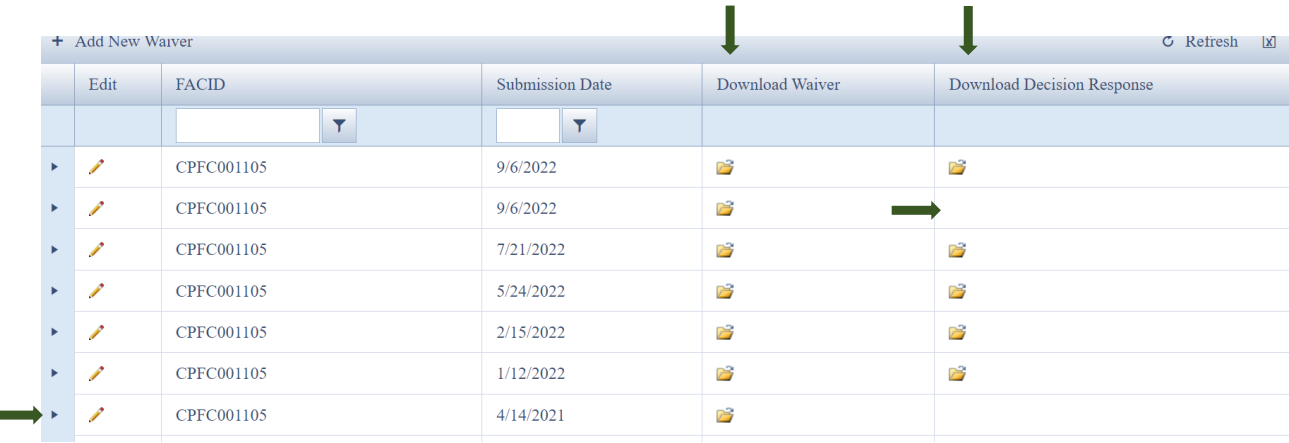

3. Click on the caret  $\blacktriangleright$  (as shown on the bottom left of the picture above) to expand the information about that waiver request. This will allow you to see the details of the waiver.

**Associated Rule(s)**: The rules requested to be waived. **Tag Number**: Associated with the rule. **Decision status**: Approved or Not approved. **Decision date**: The date a decision was made on your request. **Effective date**: The date the waiver becomes effective. **Expiration date**: The date the waiver expires. **Submission date**: The date your agency/facility submitted the waiver request. **Posted date**: The date your request was posted to the Secretary of State website. **Comments**: Any comments made when you submitted the wavier.

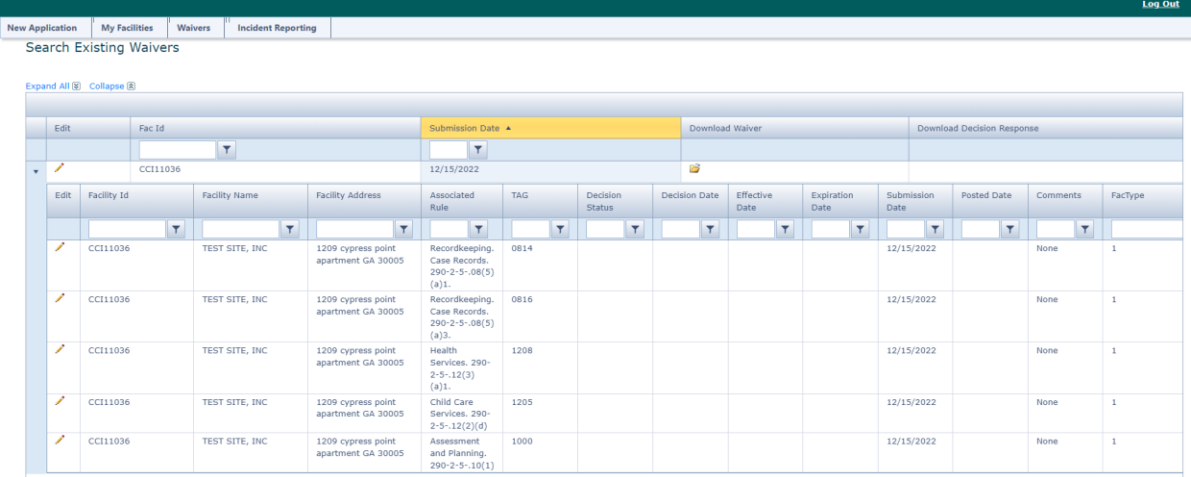

## **System References**

## *The Icons and Controls below will help you to navigate through RCC TRAILS:*

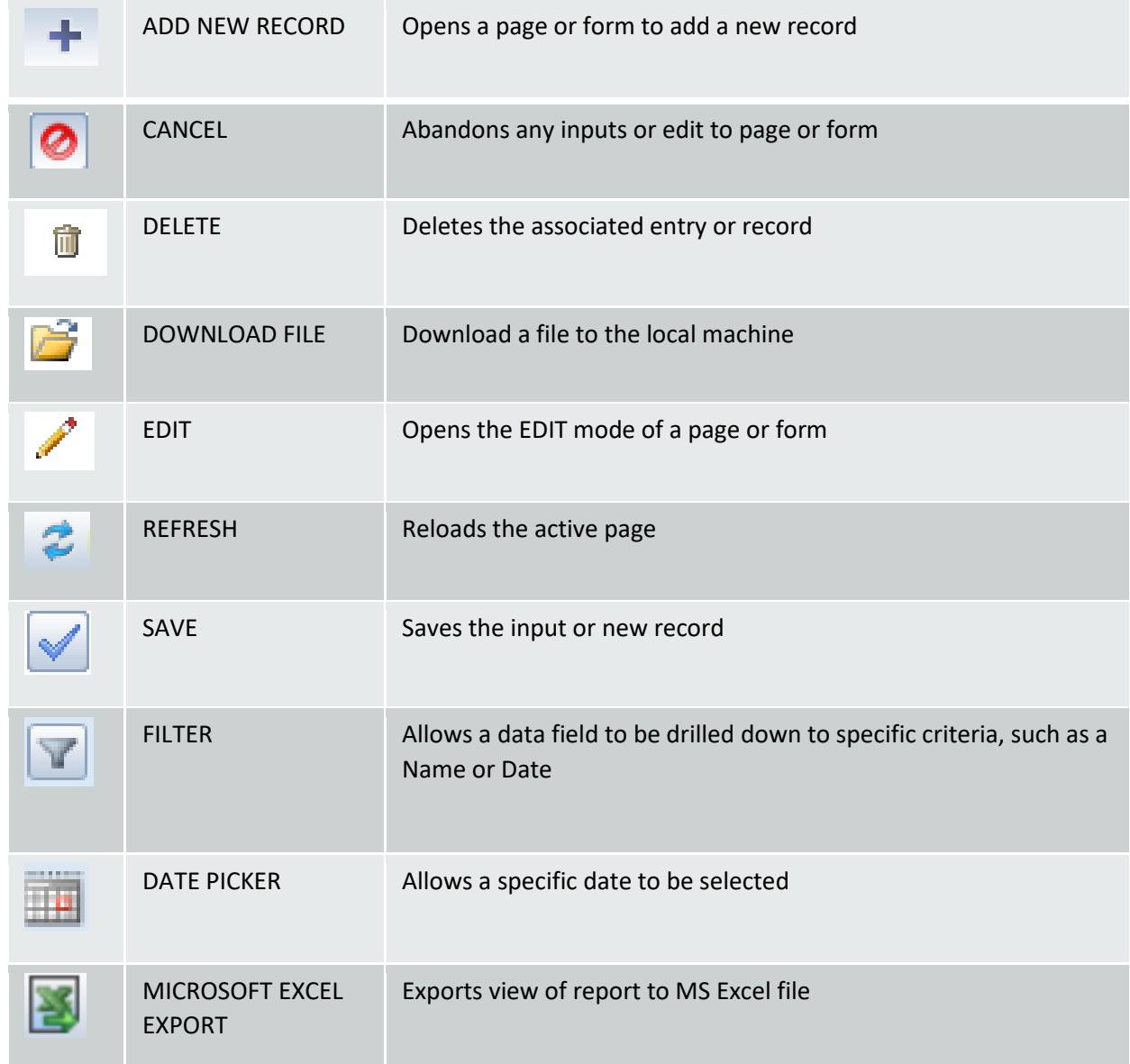

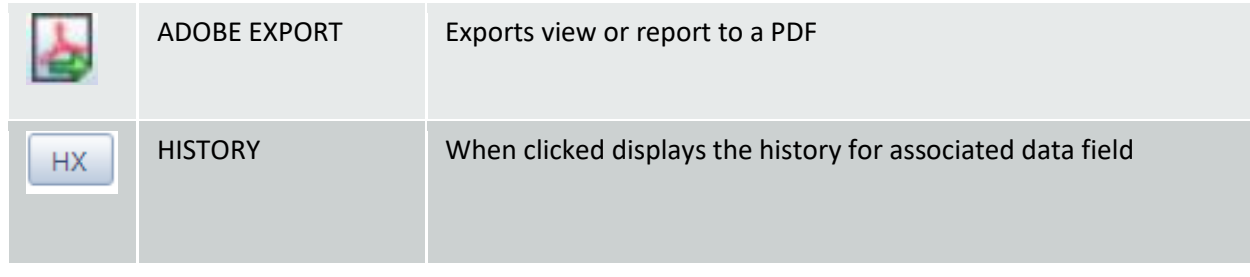

## **Contact Information**

If there are any questions or technical problems, please forward to [rcs@dhs.ga.gov](mailto:rcs@dhs.ga.gov). For technical problems, be sure to include a screenshot of the problem you are having on RCC TRAILS.